### **NCAA MEN'S AND WOMEN'S FENCING**

## **WEB SITE INSTRUCTIONS**

## **ROSTER, SCHEDULE AND SCORE REPORTING**

**\_\_\_\_\_\_\_\_\_\_\_\_\_\_\_\_\_\_\_\_\_\_\_\_\_\_\_\_\_\_\_\_\_\_\_\_\_\_\_\_\_\_\_\_\_\_\_\_\_\_\_\_\_\_\_\_\_\_\_\_\_\_\_\_\_\_\_\_\_\_\_\_\_\_\_\_\_\_\_\_\_\_\_\_\_\_\_\_\_\_\_\_\_\_\_\_\_\_\_\_\_\_\_\_\_\_\_**

- **1. Web link: <https://web1.ncaa.org/indsport/exec/login>**
- **2. You will need your institution's user ID and password. Contact Eric Breece at [ebreece@ncaa.org](mailto:ebreece@ncaa.org) for help locating this information.**
- **3. From the drop-down box, select either Men's Fencing or Women's Fencing.**

# **ROSTER SUBMISSION**

- 1. Enter all fencers on your roster first name, last name, class and position.
- 2. You MUST enter each fencer's **Power Rating** number (be sure to use the current year's power rating category numbers posted on the NCAA website).
- 3. Be sure to save your roster by clicking on the Save button at the bottom of the page.
- 4. To get a complete report of rosters in your region, click the Roster Report by Region button. This will pull up a PDF report of all rosters in your region.
- 5. Enter a fencer twice if they fence two weapons.

### **SCHEDULE ENTRY**

The website is set up for entering dual meets only. If you are scheduled to participate in an invitational and will be competing against more than one institution, you will need to enter each institution in separate boxes. Only one team should be entered per box. In some cases, an invitational may already be on your schedule without you entering it. You still need to enter the teams you will be competing against in separate boxes.

Example: Penn State will compete in an invitational with several schools at Princeton. Penn State's schedule needs to be entered like the example below:

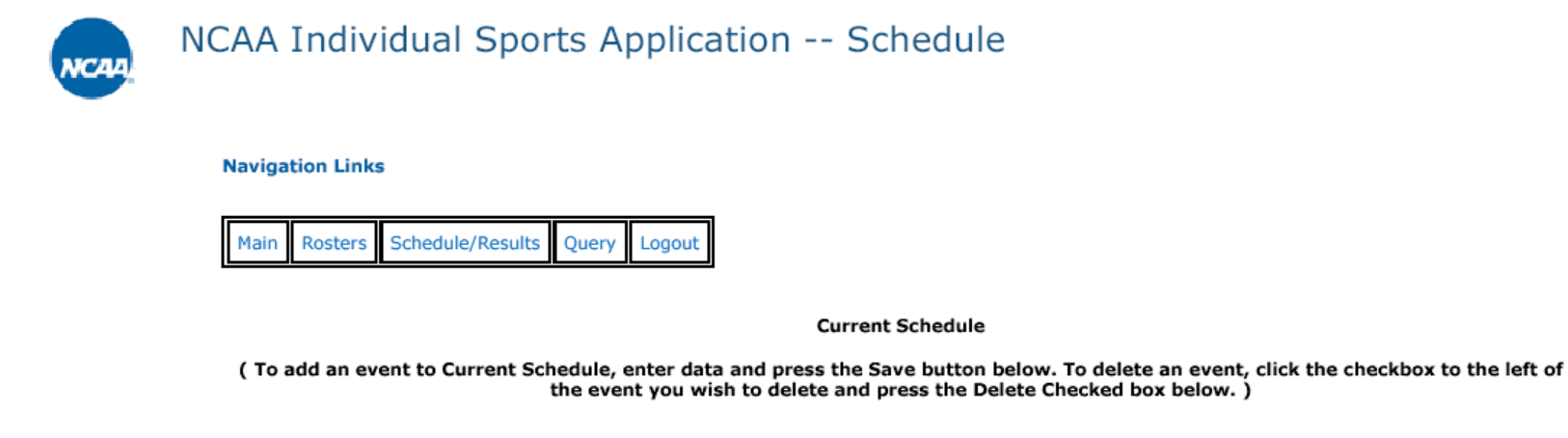

**Donneykrania Chato University** 

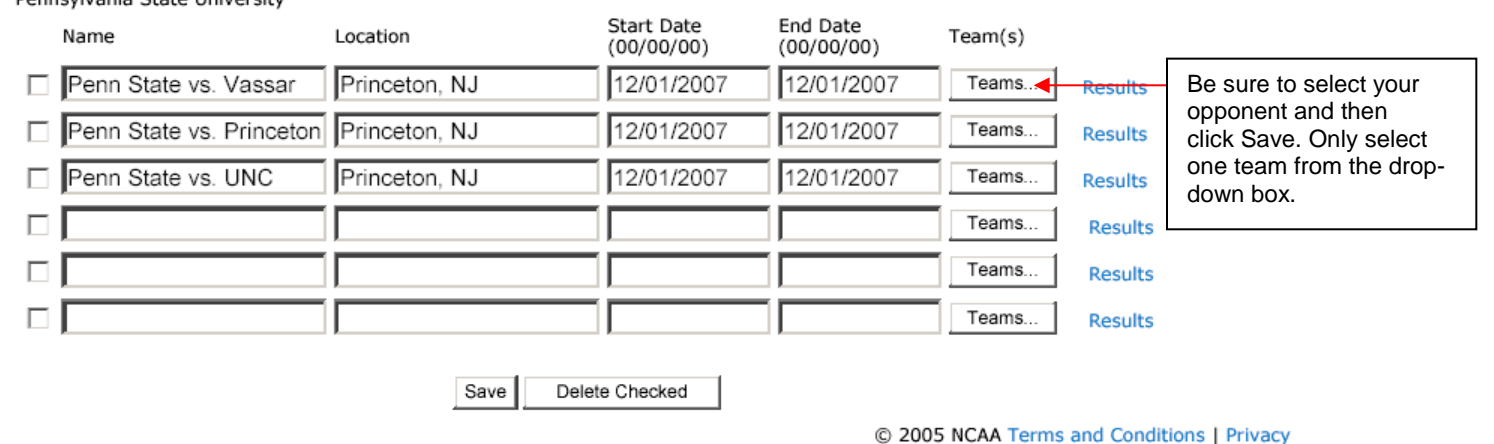

**Be sure to select the team you are fencing against by clicking on the "Teams…" box. Select your opponent and then click Save.** 

#### **SCORE REPORTING**

# When you are ready to enter results for an event, click on the Results link in blue to the right of the event. **PLEASE NOTE**: **Make sure results from your contest are not already entered. Your opponent may have entered the results, thus you do not need to enter them again – this will also prevent multiple score reports from one contest.**<br>Pennsylvania State University

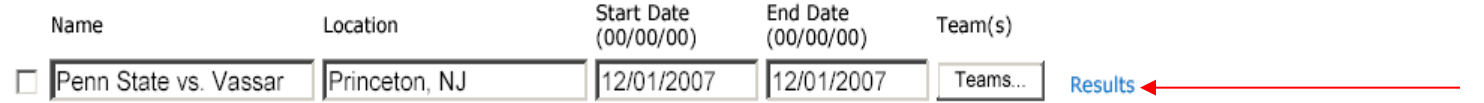

You will now be at this screen:

#### **Navigation Links**

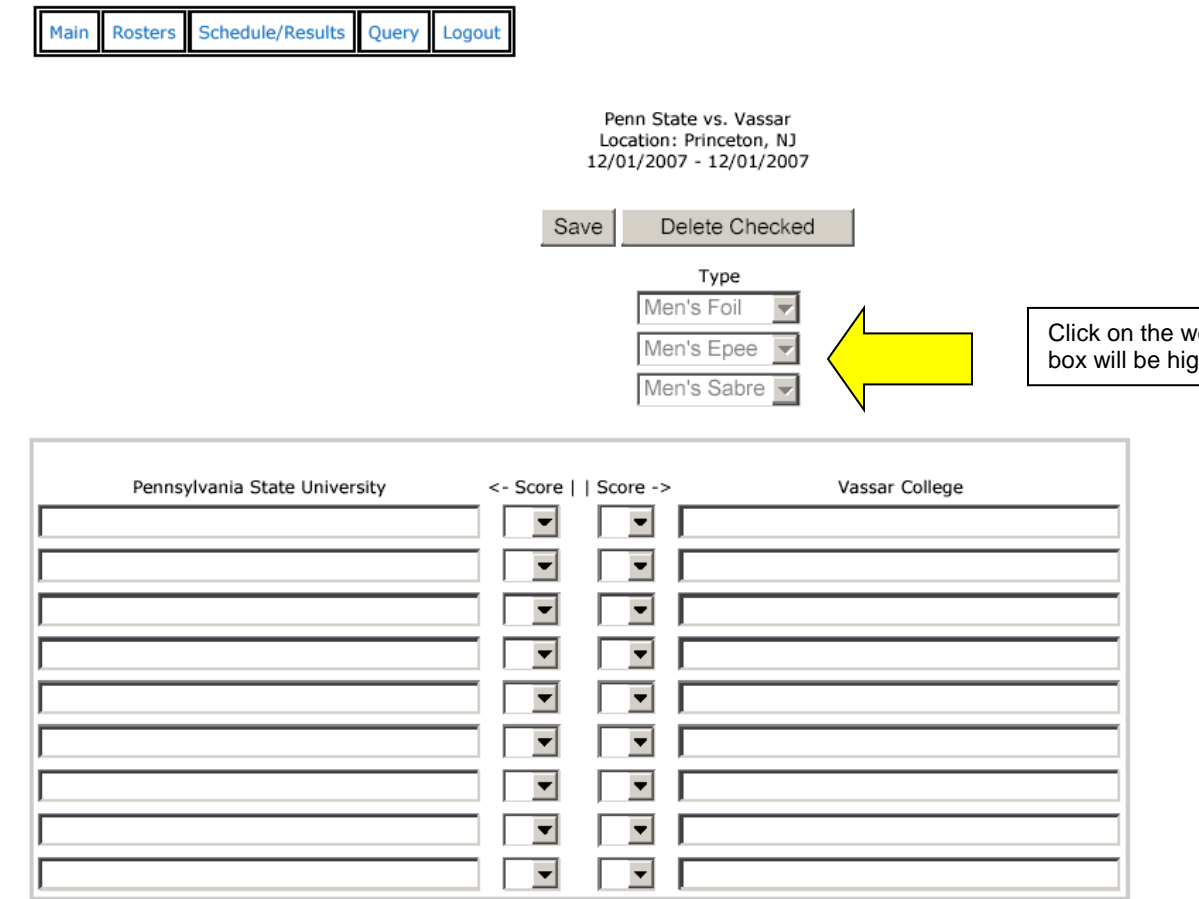

Click on the weapon you want to input results for. The box will be highlighted in yellow.

### **SCORE REPORTING (continued)**

Example: If you want to enter the score for one of your student-athletes in the Men's Foil, simply click on the box labeled Men's Foil underneath Type. This will cause the lines around it to be highlighted in yellow.

You can now click on the open box under your school name. Your roster will pop up. Select your student-athlete in the men's foil that you want to enter results. Enter your student-athlete's result from the drop-down box, either a V (Victory) or D (Defeat). Enter a V or D for the opponent in the next drop-down box. Click on the box under the opposing institution's name. Their roster should now pop up. Select the opposing fencer. BE SURE TO CLICK THE SAVE BUTTON.

To enter scores for Men's Epee, click on the Men's Epee box to cause it to be highlighted in yellow. Enter your scores just like the above process and subsequently for Men's Sabre.